進路指導ご担当の先生方へ

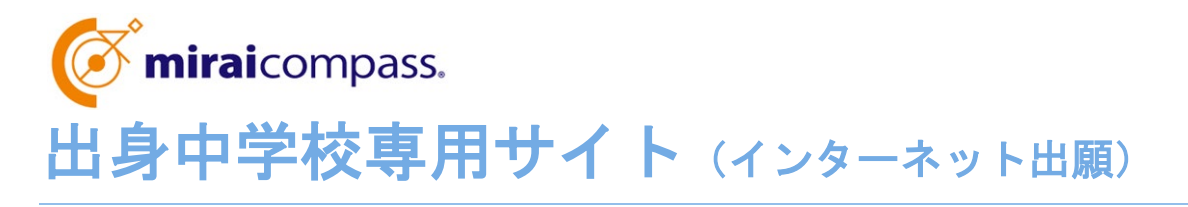

# ご利用の手引き

【福井工業高等専門学校版】

**mirai**compass

# はじめに

### **mirai**compass サービスとは

高校・中学校等で行われている入試に対応するために作られたシステム(イベント予約、インターネット 出願等)です。

(運用・開発:三菱総研 DCS 株式会社)

#### 出身中学校専用サイトとは

中学校の進路指導ご担当の先生が、自校の受験生のイベント申込状況・インターネット出願の 手続き状況を、インターネットを経由して照会することが可能なサイトです。

照会内容は個人情報を含みますので、中学校からの 「申請」 と本校の 「承認 」 の成立が、各 校ごとに必要になります。申請の際に入力する内容と、照会画面に表示される内容のお取扱いに は十分ご注意ください。

出身中学校専用サイトの URL は申請用キーワードと併せて希望する中学校に文書で通知しま す。以下の URL からご連絡ください。確認後、2~3日程度でご連絡いただいた中学校のご住 所に郵送しますので、文書参照の上、申請ください。なお、出身中学校専用サイトは「キャンパス ツアー2023」及び「令和6年度入学試験説明会」と共通です。各イベント時に本校から出 身中学校専用サイトの案内文書を受け取っている中学校は当該文書から URL や申請用キー ワードをご確認いただけます。また、各イベント時に出身中学校専用サイトの利用の承認を受けて いる場合は、同じ ID、パスワードから自校の受験生のインターネット出願状況を確認することがで きます(2023年度内の利用については再度の申請は不要です)。

<https://forms.office.com/r/cM2FfzxJma>

※本資料掲載の画面見本は予告なく変更する場合があります。

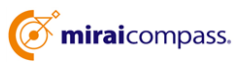

# インターネット出願状況の照会の流れ

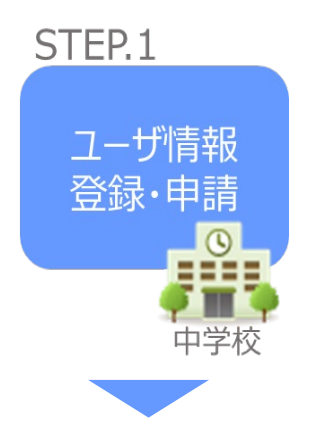

- ① 学校情報、ご自身で決めた ID およびパスワードを入力 ※パスワードはログインをしないと再設定できませんので、忘れない ようご注意ください。
- ② メールアドレスを登録(任意)すると申請受付完了のお知らせが 到着 ※メールアドレスは正確に入力してください。
- ③ ID 登録後、トップ画面からログインをして、照会したい学校を選 択して申請

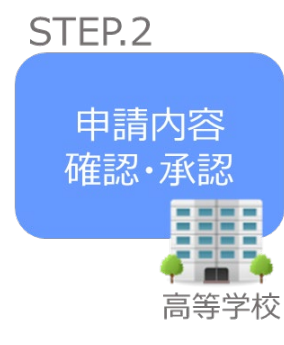

④ 本校にて、各中学校からの申請内容を確認の上、承認 ※承認のため、本校からお問合せさせていただく場合があります。 ※承認には時間がかかる場合がございます。

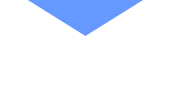

⑤ 申請時に登録した ID、パスワードでログイン

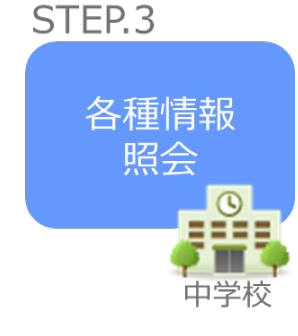

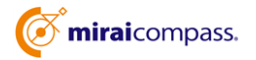

## **⑴** ユーザ情報登録・申請

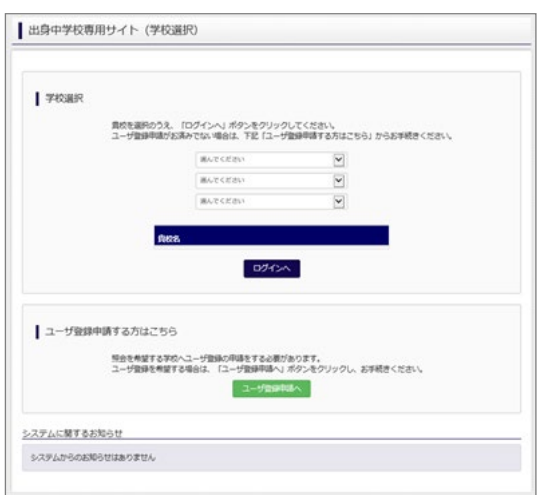

① トップページ

「ユーザ登録申請へ」ボタンを押して次の画面へ進んで ください。

(初回は必ずこの操作をしてください。)

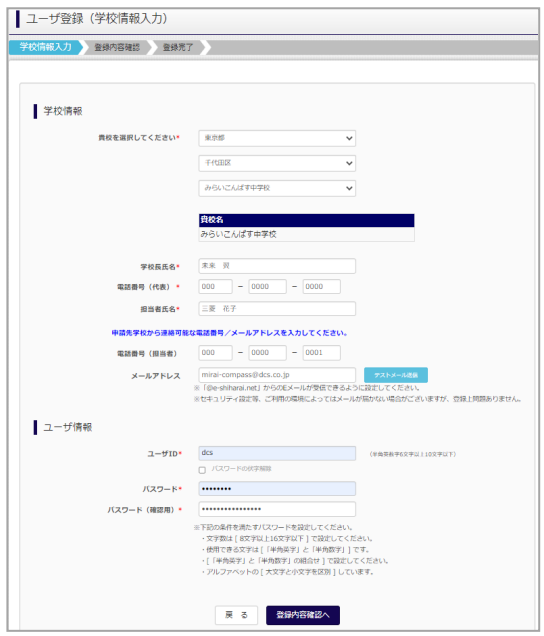

② 申請者(学校)情報を入力

以下の情報を選択・入力してください。

- ・中学校名 (選択:必須)
- ・学校長氏名 (入力:必須)
- ・電話番号(代表) (入力:必須)
- ・担当者氏名 (入力:必須)
- ・電話番号(担当者)(入力:必須)
- ・メールアドレス (入力:任意)

※ご登録は任意ですが、申請完了メール、申請後の 承認もしくは否認のお知らせメールが届きますので、ご 登録をおすすめいたします。

·ユーザ ID (入力:必須) (半角英数字 6 文字以上 10 文字以下)

・パスワード (入力:必須) (8 文字以上 16 文字以下、半角英字と半角数字を両方の利用必須)

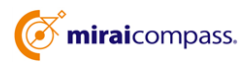

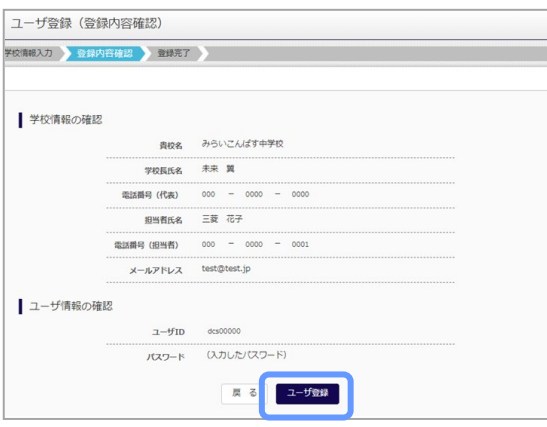

### ③ 登録内容の確認

ID に必要な登録内容を確認していただき、内容に間 違いがなければ、「ユーザ登録」ボタンを押してください。

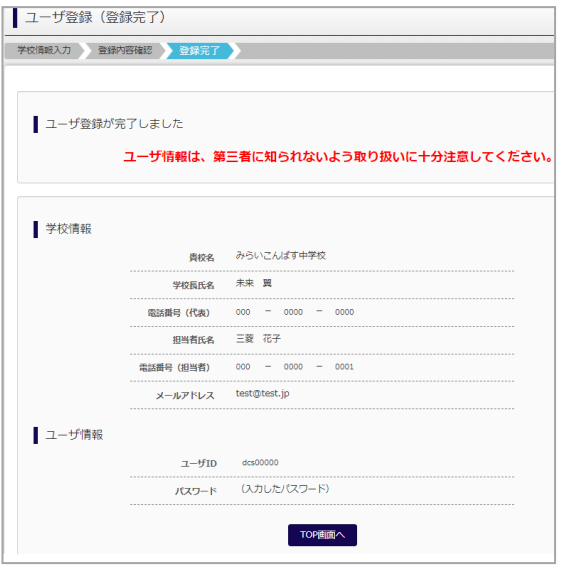

④ ユーザの登録の完了

以上でユーザの登録が完了となります。メールアドレス を登録されている場合は、「申請完了メール」が届きま す。

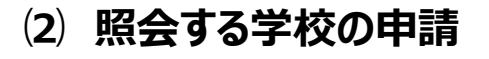

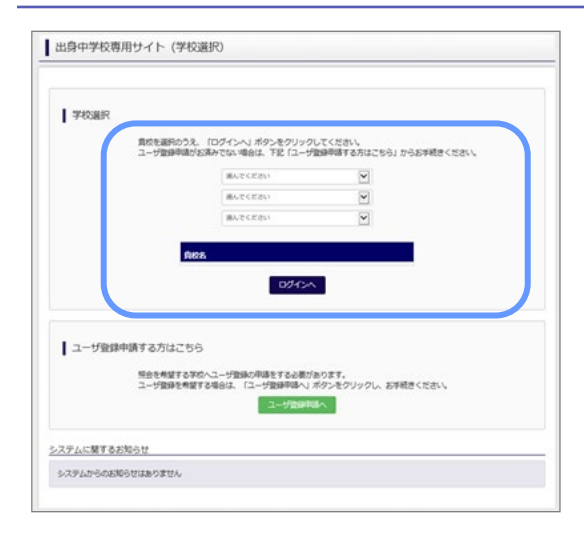

① 学校選択

出身中学校専用サイトのトップ画面から本校を選択し て「ログインへ」ボタンを押してください。

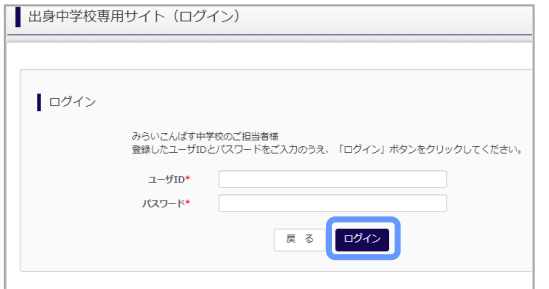

② ログイン

次に登録したユーザ ID/パスワードを入力し、「ログイ ン」ボタンを押してください。

③申請先の学校を選択

ログイン後のマイページの照会先申請から、申請先の 学校を選択して「照会申請する」ボタンを押してください。

※「申請用キーワード」(入力:必須)

以上で申請は完了となります。各校にて、申請内容の確認と承認を行います。メー ルアドレスを登録している場合承認・否認のメールが届きます。

※承認のため、各校からお問合せさせていただく場合があります。 ※承認には時間がかかる場合があります。

 $\overline{a}$ 

単議用キーワードとは

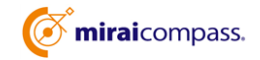

出身校情報/ユーザ情報

電話番号 (代表)

提当者氏名 。<br>(担当者)

パスワード

照会先申請 照会先選択 ユーザ管理

照会先追加申請

貴校名 みらいこんぱす中学校 学校長氏名 朱来 翼  $000 - 0000 - 0$ 

三酸花子

 $(3656\frac{1}{10})$ 

|<br>選んでください > <br>選んでください 通訳

 $3/31$ 

照会を希望する学校を選択し、「照会申請する」ボタンをクリックしてください。<br>※照会は、申請が承認され次第可能になります。<br>※一度に申請できるのは20校までとなります。

 $000 - 0000 - 0001$ 、<br>メールアドレス test@test.jp  $2 - f1D$ 

**⑶ ユーザの追加・変更手順**

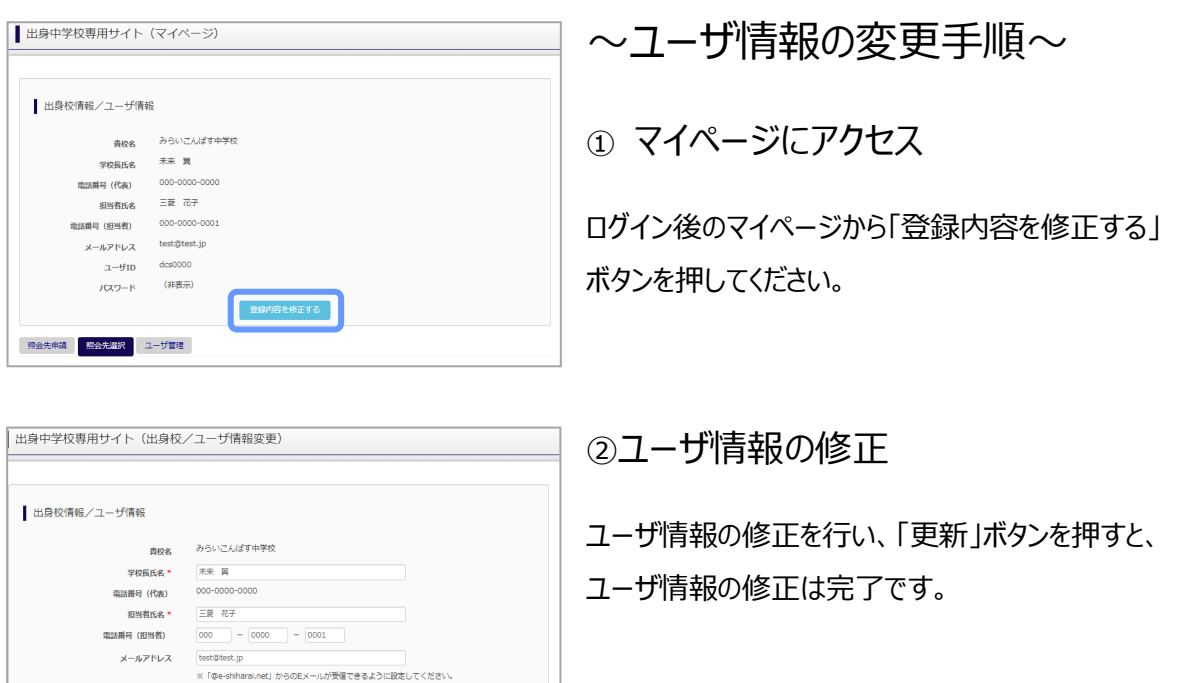

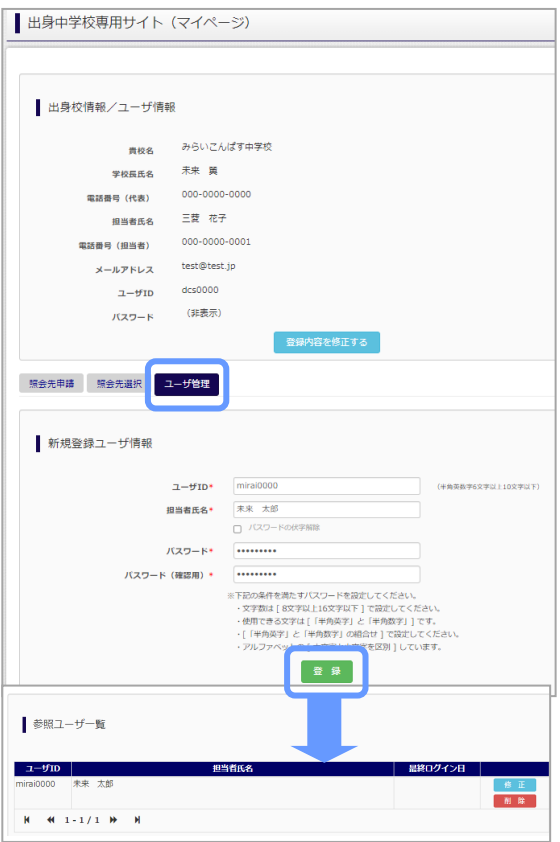

パスワード変更\* ○する ● しない

**医子宫** 

~参照ユーザの追加手順~

①マイページにアクセス

ログイン後のマイページから「ユーザ管理」を選択後、 新規ユーザ情報を入力して登録をしてください。 登録を行うと、参照ユーザ一覧に追加されます。

※ユーザの追加では照会先選択で、出願やイベント 状況の確認(一覧表の pdf·Excel 出力含む)のみ 行うことが可能です。照会先 申請や、ユーザ情報の 修正等はできませんのでご注意ください。

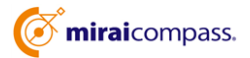

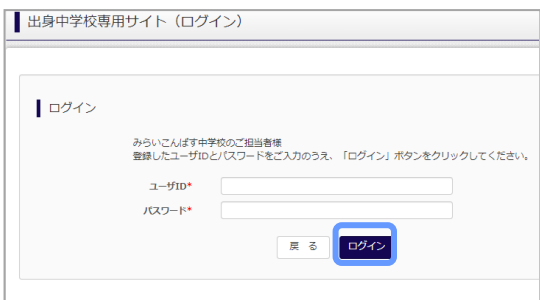

### ①ログイン

登録した ID とパスワードを入力して「ログイン」ボタンを押 してください。

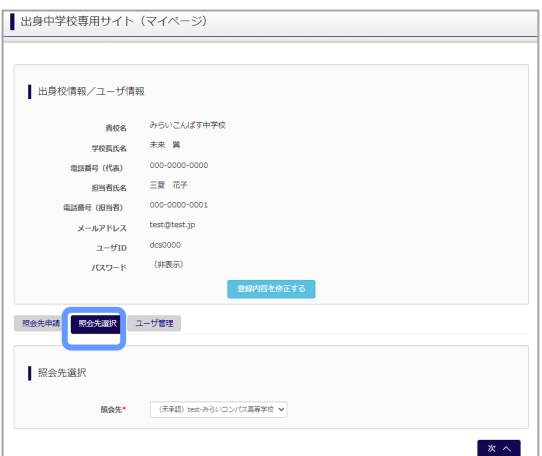

② 照会先の選択

ログイン後のマイページ「照会先選択」から、本校(福井 工業高等専門学校)を選択してください。

(「未承認」の場合でも表示されます。)

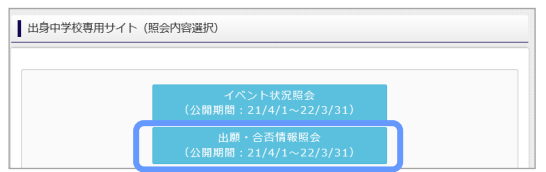

③ 各種情報照会

「出願情報照会」を 選択し「検索」ボタンを押すと出願 等の状況を照会できます。

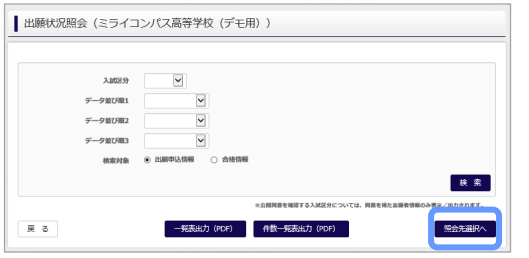

※pdf (一部 Excel 含)で一覧の出力が可能です。

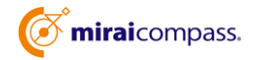

# よくある質問

Q.パスワードを忘れた場合はどうしたらいいですか。

A. 同じ ID でパスワードの再設定はできません。再度トップページの「ユーザ登録 申請する方はこちら」 から新規の ID 申請をしてください。

※一度申請された ID での再申請はできませんのでご注意ください。(否認された場合は、同じ ID で再申請可能です。)

Q.同じユーザ ID で複数の高校を数回にわけて申請できますか。

- A. 一度申請された ID で新規のユーザ登録申請はできません。申請された ID・パスワードでログインの 上、「出身中学校専用サイト(照会先選択)」画面の左下の「照会先を追加申請する場合はこち ら」 ボタンより、照会先の高校を選択の上、追加申請してください。 ※否認された場合、同じ ID・パスワードで再度新規の申請が可能です。
- Q.ユーザ ID の承認・否認はどのようにしてわかりますか。
- A. トップページより、貴校を選択の上、ID・パスワードを入力してください。「出身中学校専用サイト (照会先選択)」画面の「照会先\*」リストでご確認可能です。承認済の場合は学校名が、未承 認の状態では学校名の前に「(未承認)」が表示されます。否認された場合には、学校名がリスト に表示されません。

※ユーザ登録の際にメールアドレスを入力された場合、ユーザ登録承認完了メールもしくはユーザ 登録否認のお知らせメールが送信されます。

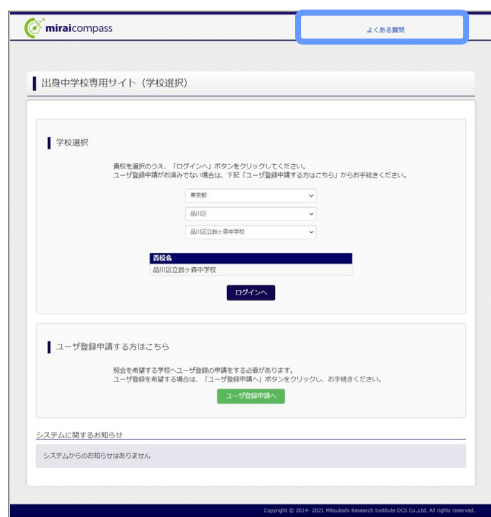

※その他の「よくある質問」は出身中学校専用サイトの 画面上部よりご確認可能です。

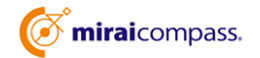